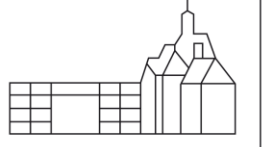

**WERNER** 

GYMNASIUM WEINHEIM

# **Digitales Klassenbuch-Anleitung für Erziehungsberechtigte**

Diese Anleitung soll es Ihnen ermöglichen, mit dem digitalen Klassenbuch umzugehen. Dies wird Ihnen schnell gelingen.

Da in der Browseranwendung die Registrierung erfolgen muss, stellt diese Anleitung zuerst die einzelnen Möglichkeiten in der Browseranwendung vor. Im zweiten Teil wird kurz auf die App UntisMobile eingegangen.

Alle Abbildungen sind entweder eigene Aufnahmen oder der Seite [https://help.untis.at/hc/de/sections/360003766820-WebUntis-Klassenbuch-f%C3%BCr-](https://help.untis.at/hc/de/sections/360003766820-WebUntis-Klassenbuch-f%C3%BCr-Sch%C3%BCler-innen-und-Eltern)[Sch%C3%BCler-innen-und-Eltern](https://help.untis.at/hc/de/sections/360003766820-WebUntis-Klassenbuch-f%C3%BCr-Sch%C3%BCler-innen-und-Eltern) entnommen. Hier finden sich auch weitere Anleitungen rund um WebUntis und das digitale Klassenbuch.

Bei Fragen und Problemen rund um WebUntis können Sie sich per E-Mail unter Angabe der in der Schule hinterlegten E-Mail-Adresse, der Klasse und des Namens des Schülers/der Schülerin sowie der Problembeschreibung (Tritt der Fehler in der App oder im Browser auf, welches Betriebssystem wird genutzt?) unte[r webuntis@whgw.de](mailto:webuntis@whgw.de) an Frau Höhn wenden.

## Inhaltsverzeichnis

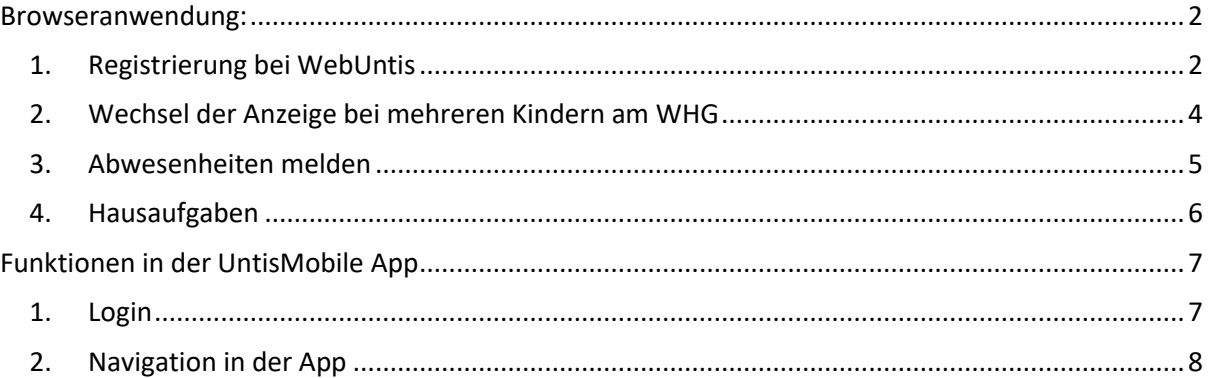

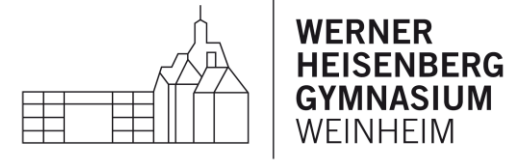

## <span id="page-1-1"></span><span id="page-1-0"></span>Browseranwendung:

### 1. Registrierung bei WebUntis

Erziehungsberechtigte können sich nur mit der in der Schule hinterlegten E-Mail-Adresse registrieren.

Rufen Sie dazu die WebUntis-Seite des WHG auf, idealerweise über die Homepage:

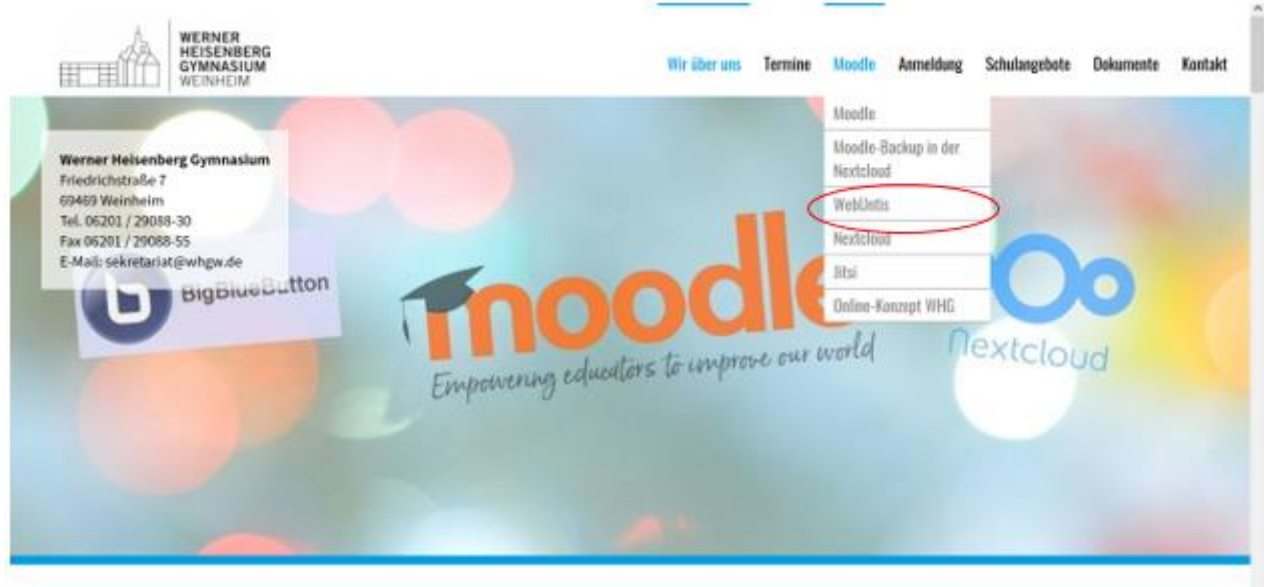

*Abbildung 1 Aufruf WebUntis-Seite über Homepage*

#### Hier klicken Sie auf "Registrieren"

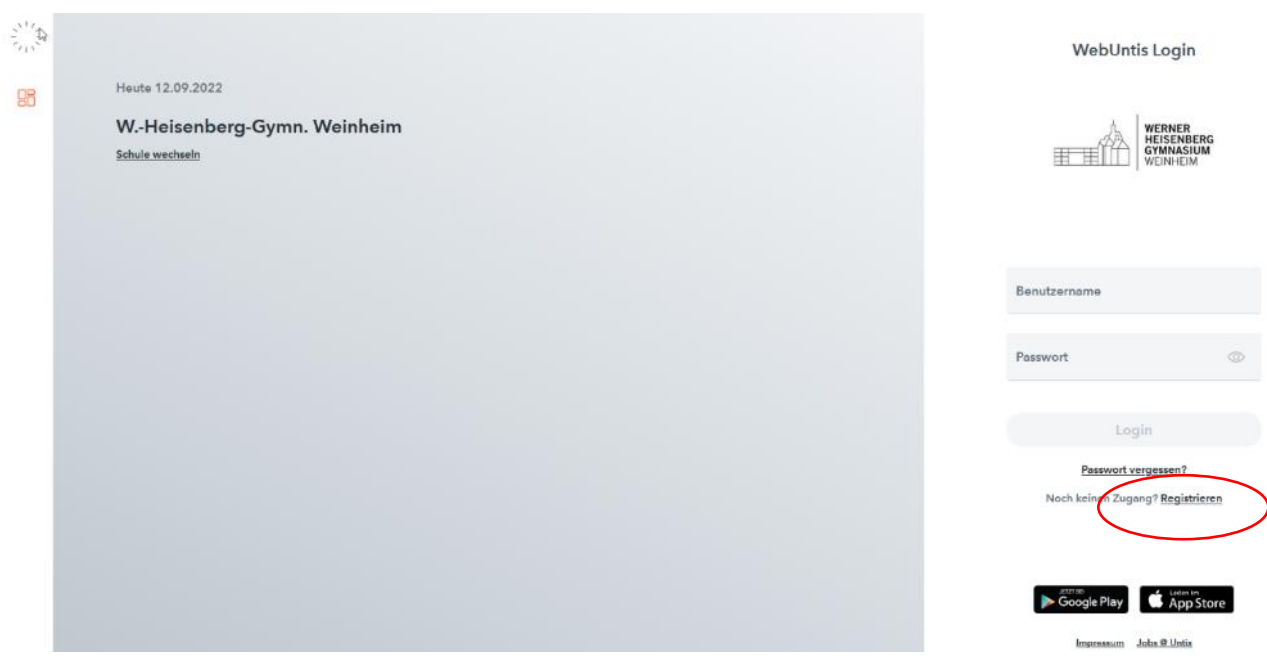

*Abbildung 2 Registrieren*

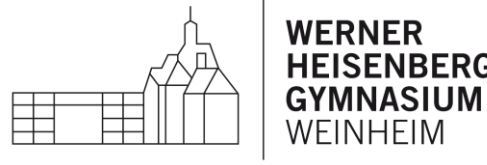

Geben Sie auf der Folgeseite die in der Schule hinterlegte E-Mail-Adresse ein und klicken Sie auf "Senden".

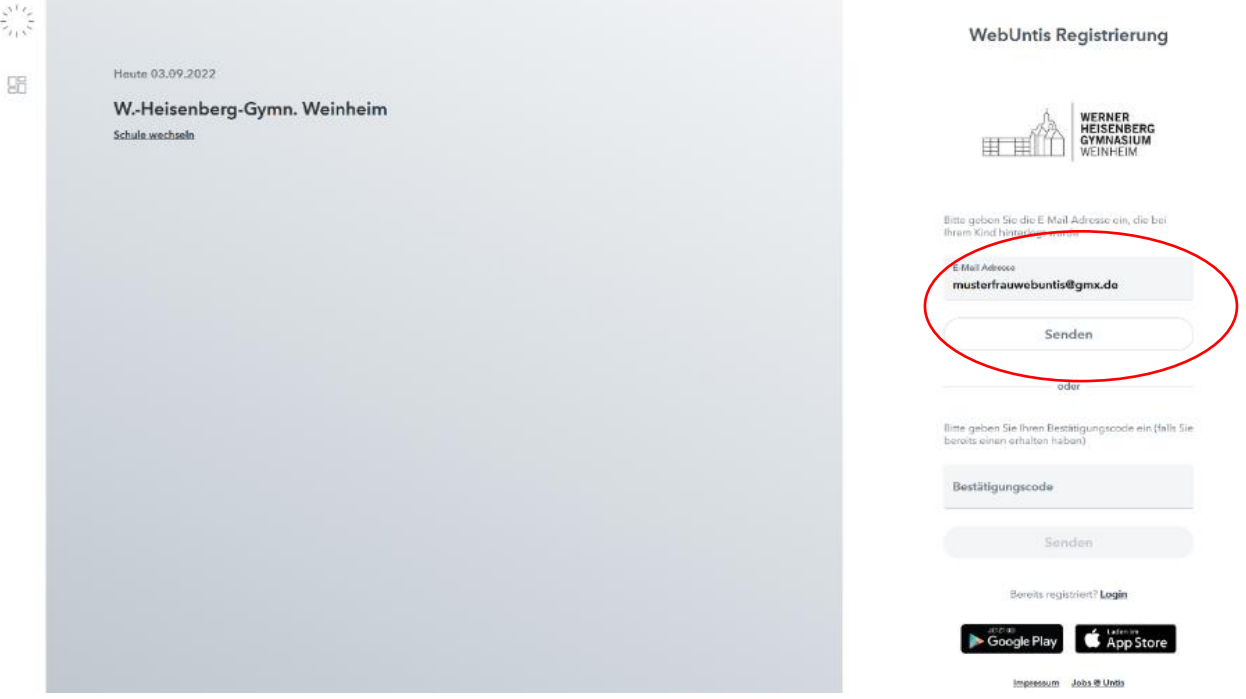

*Abbildung 3 E-Mail-Angabe*

Sie erhalten eine E-Mail in Ihr Postfach (bitte prüfen Sie auch den Spam-Ordner) mit einem Link und einem Bestätigungscode:

#### [WebUntis] Registrierung

 $\vee$  Von: (WebUntis  $\bigcirc$ 

Klicken Sie auf folgenden Link, um die Registrierung abzuschließen oder geben Sie den Bestätigungscode in WebUntis ein:

https://herakles.webuntis.com/WebUntis/?school=WHGym#basic/userRegistration?token=ee65947434525377b2f Ihr Bestätigungscode lautet:

ee65947434525377b2f

Dieses E-Mail wurde automatisch generiert. Bitte antworten Sie nicht darauf.

*Abbildung 4 E-Mail*

Klicken Sie auf den Link, Sie werden daraufhin auf die WebUntis Seite weitergeleitet. Dort sollten der Name und die Klasse Ihres Kindes/Ihrer Kinder angegeben sein. Sie werden aufgefordert ein Passwort zu wählen. Dieses muss die folgenden Sicherheitsanforderungen erfüllen:

- Mindestens 10 Zeichen
- Groß- und Kleinbuchstaben
- Mindestens eine Zahl
- Mindestens ein Sonderzeichen

#### Digitales Klassenbuch-Anleitung für Erziehungsberechtigte

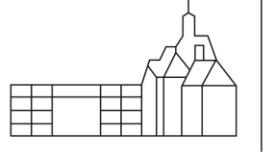

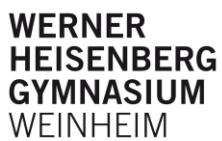

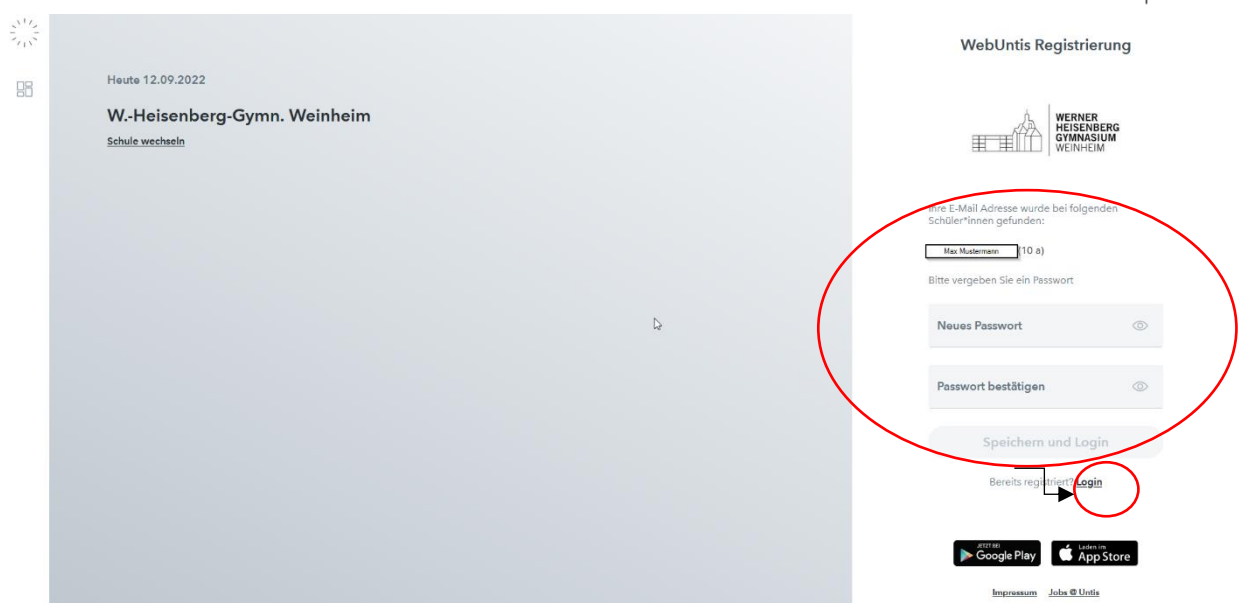

*Abbildung 5 Passwortwahl*

Durch die Bestätigung "Speichern und Login" erreichen Sie Ihre WebUntis-Plattform. In einigen Fällen ist ein erneuter Login notwendig.

Hinweis: Ihr Benutzername ist die angegeben E-Mail-Adresse.

#### <span id="page-3-0"></span>2. Wechsel der Anzeige bei mehreren Kindern am WHG

Sie können zwischen der Anzeige ihrer Kinder wechseln, indem Sie den entsprechenden Namen in Menü links oder oben wechseln.

| いち<br>$\overline{\phantom{a}}$<br>$\sim$ | WebUntis<br>W.-HEISENBERG-GYMN. |                |                                 |                    |                    |            |            |    |              |                |
|------------------------------------------|---------------------------------|----------------|---------------------------------|--------------------|--------------------|------------|------------|----|--------------|----------------|
|                                          | WEINHEIM                        |                | $\leftarrow$<br>Mustema1        | 12.09.2022         | ٠                  |            |            |    |              |                |
|                                          | Alle Schüler*innen              |                | Mo. 12.09.                      |                    | Di. 13.09.         |            | Mi. 14.09. |    | Do. 15.09.   |                |
| <b>MM</b>                                | <b>Mustermann Max</b>           | 07:50<br>08:35 | Schulgottesdienst in de         | $\frac{4}{3}$<br>П | <b>The Company</b> | Ŧ          | ٠<br>н     | п  | ۲            | Ŧ              |
| <b>MM</b>                                | Mustermann Maria                | 08:35          | 06 a, 06 b, 06 c                | u u                | ш                  | T          |            | ۳  | г            | Ŧ              |
| 96                                       | Heute                           | 09:20          | Klassenstunde laut Au           |                    |                    |            |            |    |              |                |
| 티                                        | Übersicht                       | 09:35<br>10:20 |                                 | П<br>$\frac{4}{1}$ | п                  | П          | ٠          |    |              |                |
| 崗                                        | <b>Mein Stundenplan</b>         | 10:20<br>11:05 | 06 a, 06 b, 06 c                | n                  |                    | т          |            |    | <b>COLOR</b> | $\blacksquare$ |
| 昪                                        | Abwesenheiten                   | 11:25<br>12:10 |                                 |                    |                    | œ          | п          |    | T            | п              |
| F.                                       | Hausaufgaben                    |                |                                 |                    |                    |            |            |    |              |                |
| ि                                        | Befreiungen                     | 12:15<br>13:00 | m                               | Ĩ.                 | Ч                  | Π          | Π          | m. | ٦            | Œ              |
|                                          |                                 | 13:40<br>14:25 | Nachmittagsunterricht entfällt! | $\bullet$          | m                  | <b>THE</b> |            |    | E            | ٠              |

*Abbildung 6 Wechsel zwischen Schülerprofilen*

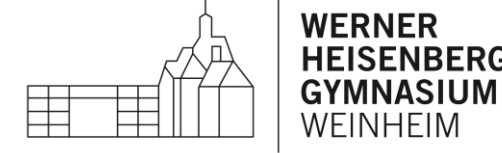

#### <span id="page-4-0"></span>3. Abwesenheiten melden

Statt der Abwesenheitsmeldung per Telefon, können Sie nun Ihre Kinder auch über WebUntis abwesend melden. Bitte nutzen Sie dies aber nur im Krankheitsfall. Für geplante Arzttermine o.ä. ist eine Befreiung durch den Klassenlehrer/die Klassenlehrerin notwendig. Diese erscheinen dann unter dem Menüpunkt "Befreiungen". Abwesenheiten können auch bereits vor Unterrichtsbeginn, z.B. für den nächsten Tag eingegeben werden. Dies geht sowohl über die "Übersichtsseite" als auch über den Menüpunkt "Abwesenheiten".

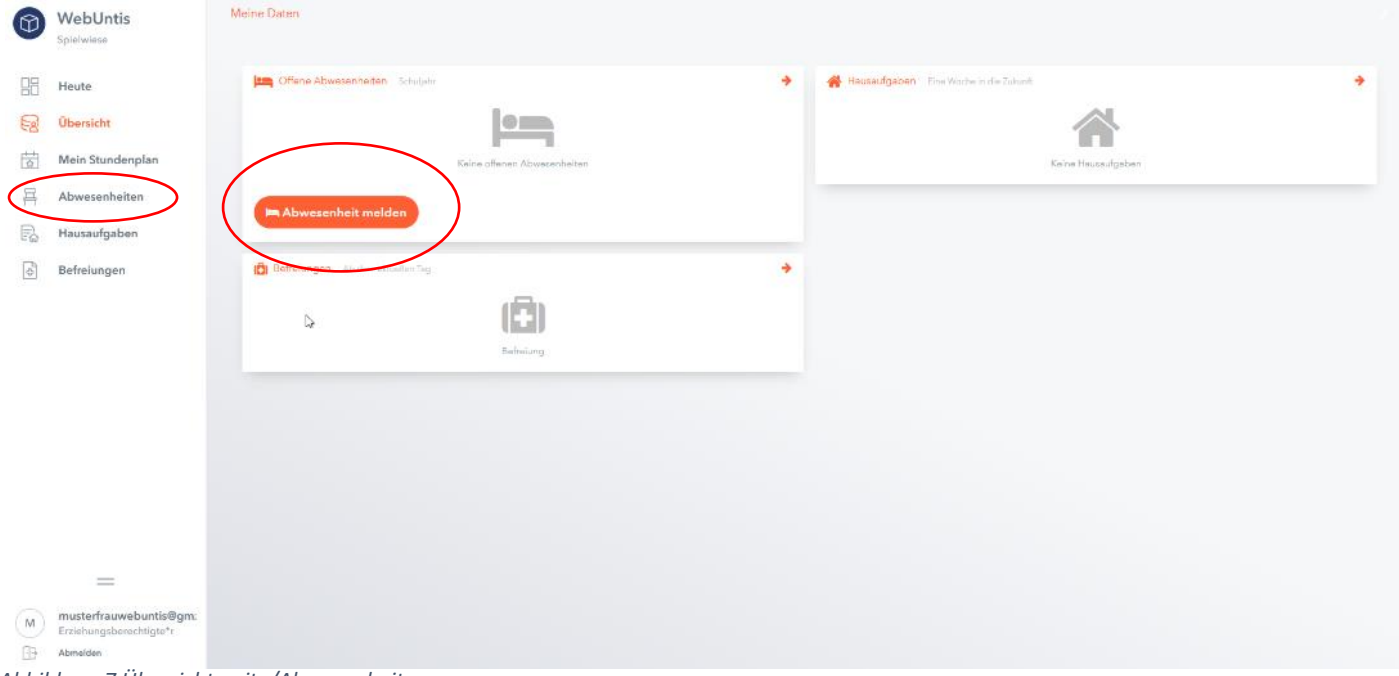

*Abbildung 7 Übersichtsseite/Abwesenheiten*

Im folgenden Fenster können Sie die Dauer der Abwesenheit, den Abwesenheitsgrund (i.d.R. "Erkrankung") und gegebenenfalls Anmerkungen für die Lehrkraft eingeben. Nur durch "Speichern" wird dieser Eintrag auch gespeichert.

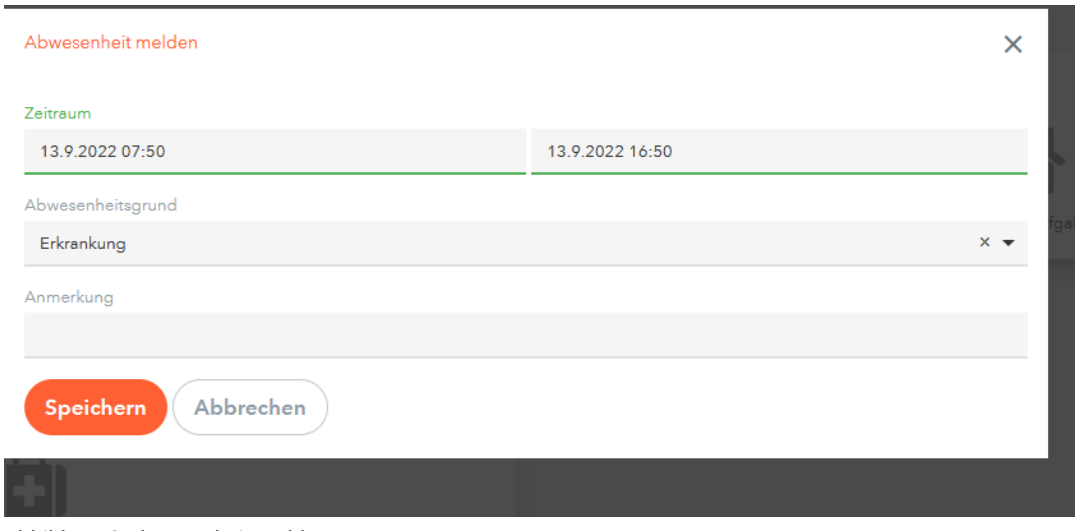

*Abbildung 8 Abwesenheit melden*

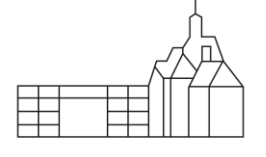

GYMNASIUM WEINHEIM

Im Menüpunkt "Abwesenheiten" können sowohl die Abwesenheiten als auch die verpassten Stunden ("Fehlzeiten") eingesehen werden. Abwesenheiten, die in der Vergangenheit liegen können nicht gelöscht werden. Selbst angelegte Abwesenheiten in der Zukunft können noch gelöscht werden. Unter "Status" erhalten Sie die Information ob die Stunde noch offen, "entschuldigt" oder "nicht entschuldigt" sind. Bitte beachten Sie, dass es einige Tage dauern kann, bis der Status nach Eingang des Entschuldigungsschreibens geändert wird.

Eine Übersicht über die Abwesenheiten können Sie rechts oben in den Formaten xls, pdf oder csv herunterladen.

Ebenso ist es möglich für die einzelnen Abwesenheiten das zugehörige Entschuldigungsschreiben zu drucken, indem Sie die betreffende Abwesenheit über das Häkchen zu Zeilenbeginn auswählen und "Entschuldigungsschreiben drucken" auswählen. Das vorformatierte

Entschuldigungsschreiben wird dann heruntergeladen (je nach Browsereinstellung).

| [ග     | WebUntis<br>Splatelese                  | Meine Abwesenheiten Fehlzeiten |                                                 |                                    |                  | $2 - 6$                                                                 |
|--------|-----------------------------------------|--------------------------------|-------------------------------------------------|------------------------------------|------------------|-------------------------------------------------------------------------|
| 98     | Heute                                   | 12.09.2022<br>÷                | $\mathbf{w} = -\mathbf{v}$ . After<br>de Select | ٠                                  |                  | $\begin{array}{ccccccccc} \Box & \Box & \Box & \Box & \Box \end{array}$ |
| 53     | Obersicht                               |                                | $+$ Met.                                        | $\mathbb{R}^n$ .                   | Abverentalogrand | Tart<br>Total I                                                         |
| 60     | Mein Stundenplan                        | o<br>$\lambda$                 | Di 13.09, 07.50                                 | bu Di 13.09, 16.50                 | Erkrankung       | ۰                                                                       |
| 昪<br>R | Abwesenheiten<br>Hausaufgaben           | $\circ$<br>$\mathcal{F}$       | Mo 12.09, 11.25                                 | bis Mis 12.00, 13.00               |                  | <b>Contract</b>                                                         |
|        | Befreiungen                             | 2 Elemente                     |                                                 |                                    |                  |                                                                         |
|        |                                         |                                |                                                 |                                    |                  |                                                                         |
|        |                                         |                                |                                                 |                                    |                  |                                                                         |
|        |                                         |                                |                                                 |                                    |                  |                                                                         |
|        |                                         |                                |                                                 |                                    |                  |                                                                         |
|        |                                         |                                |                                                 |                                    |                  |                                                                         |
|        |                                         |                                |                                                 |                                    |                  |                                                                         |
|        |                                         |                                |                                                 |                                    |                  |                                                                         |
| M      | musterfrauwebuntis@gm;                  |                                | Abwesenheit melden Lösches                      | Entschuldigungsschreiben drucken = |                  |                                                                         |
| Ġŀ     | Erziehungsberechtigte*r<br>Alternations |                                |                                                 |                                    |                  |                                                                         |

*Abbildung 9 Abwesenheitsfenster*

Hinweis: Hin und wieder gab es Probleme bei der Abwesenheitsmeldung. Überprüfen Sie bitte unten links, dass Sie mit dem richtigen Benutzer eingeloggt sind. Wenn Sie mit dem Account Ihres Kindes eingeloggt sind, ist eine Abwesenheitsmeldung nicht möglich.

#### <span id="page-5-0"></span>4. Hausaufgaben

Haben die Lehrkräfte Hausaufgaben eingetragen, so finden Sie diese sowohl auf der Übersichtsseite als auch unter dem Menüpunkt "Hausaufgaben". Dort können Sie in der Leiste oben den gewünschten Datumsbereich auswählen.

In der Detailansicht gibt es eine Farbcodierung, die folgende Bedeutungen hat:

- Orange: Diese Hausaufgabe ist bald fällig
- Weiß: Diese Hausaufgabe ist noch fällig, es bleibt aber noch mehr Zeit als bei der orangen Hausaufgabe.
- Rot: Der Abgabetermin ist verstrichen, die Hausaufgabe wurde aber noch nicht von der Lehrkraft als erledigt gekennzeichnet.
- Grün: Der Abgabetermin ist verstrichen und die Hausaufgabe wurde von der Lehrkraft als erledigt gekennzeichnet.

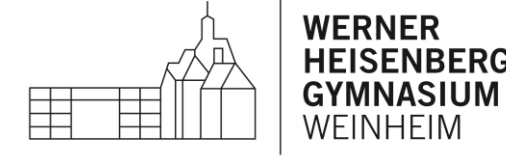

Die Farbcodierung gibt also keine Auskunft darüber, ob Ihr Kind die Hausaufgabe erledigt hat.

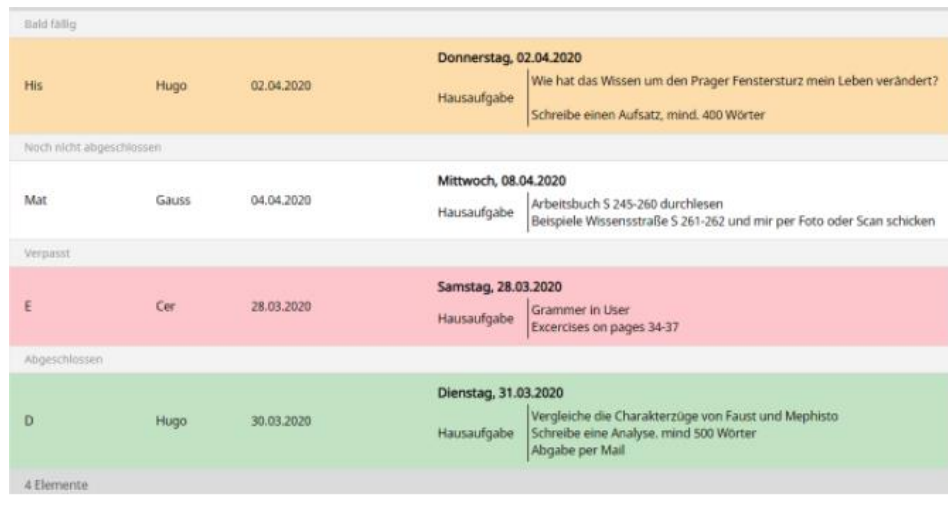

*Abbildung 10 Farbcodierung Hausaufgaben Quelle: https://help.untis.at/hc/de/articles/4408112038290-Klassenbuch-f%C3%BCr-Sch%C3%BCler-innen-Hausaufgaben*

## <span id="page-6-0"></span>Funktionen in der UntisMobile App

Nach erfolgreicher Registrierung kann auch die UntisMobile App genutzt werden.

Diese kann in den gängigen App Stores heruntergeladen werden. Bitte beachten Sie, dass die Darstellung in unterschiedlichen Betriebssystemen abweichen kann.

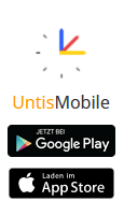

### <span id="page-6-1"></span>1. Login

Bitte geben Sie im Feld "Schule suchen" WHGym an, dann erscheint das Werner-Heisenberg-

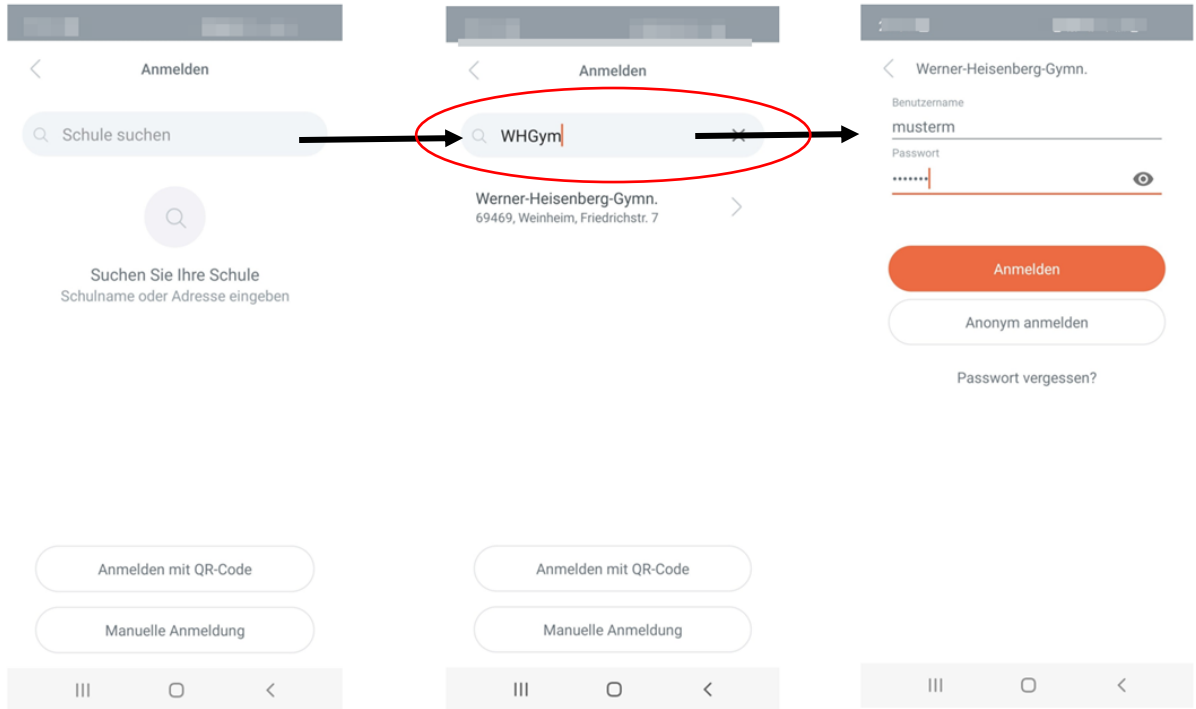

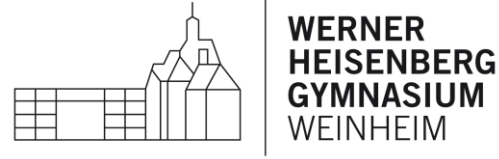

Gymnasium. Anschließend können sie sich mit Ihrer E-Mail-Adresse und dem selbst gewählten Passwort anmelden. Es erscheint i.d.R. direkt der Stundenplan.

Falls der Stundenplan nicht direkt angezeigt wird (z.B. beim Betriebssystem Android) versuchen Sie folgendes Vorgehen: Anklicken der Einstellungen und unter Favoriten den Namen des Kindes auswählen.

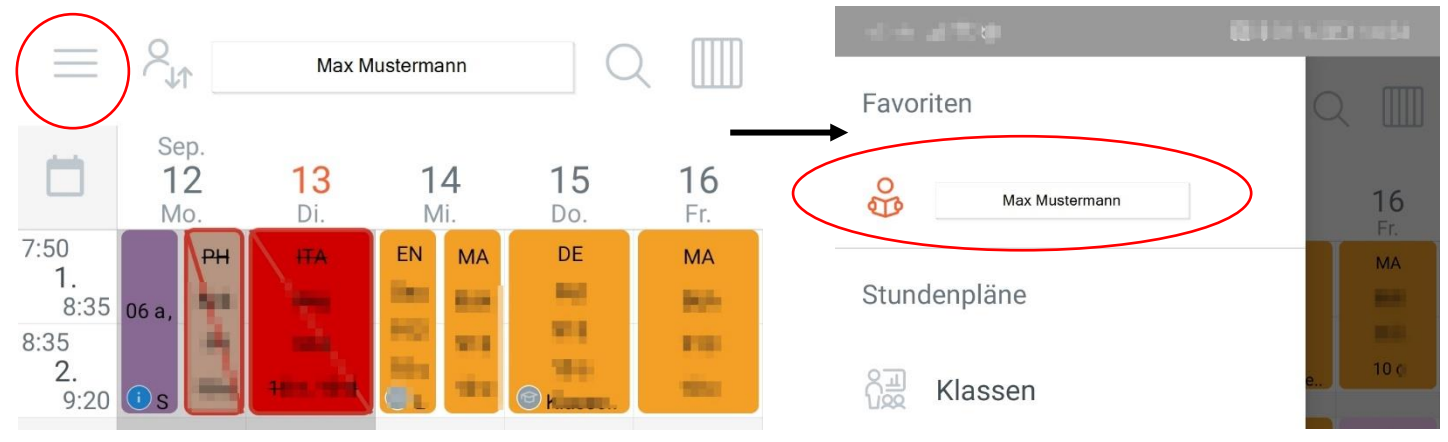

2. *Abbildung 12 Favoriten auswählen*

<span id="page-7-0"></span>Verwenden Sie das Betriebssystem iOS können Sie folgendermaßen zwischen den Profilen wechseln:

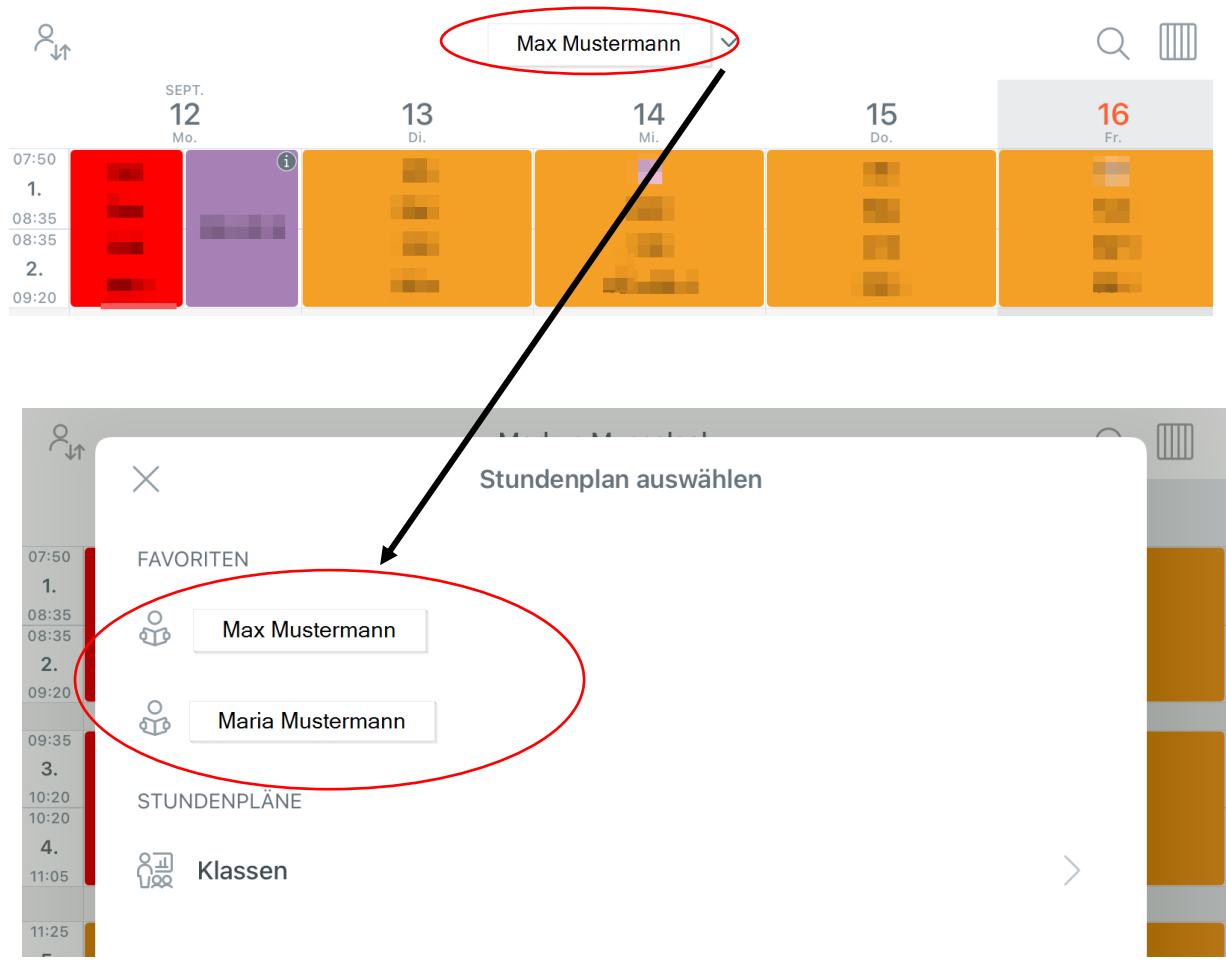

*Abbildung 13 Profilwechsel bei iOS*

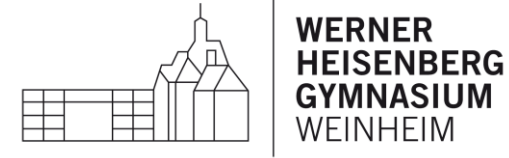

### 3. Navigation in der App

Durch Anklicken der einzelnen Stunden im Stundenplan können die Hausaufgaben der jeweiligen Stunde eingesehen werden. Dabei erscheinen die Hausaufgaben sowohl in der Stunde in der sie aufgegeben wurden, als auch in der Stunde in der sie fällig sind.

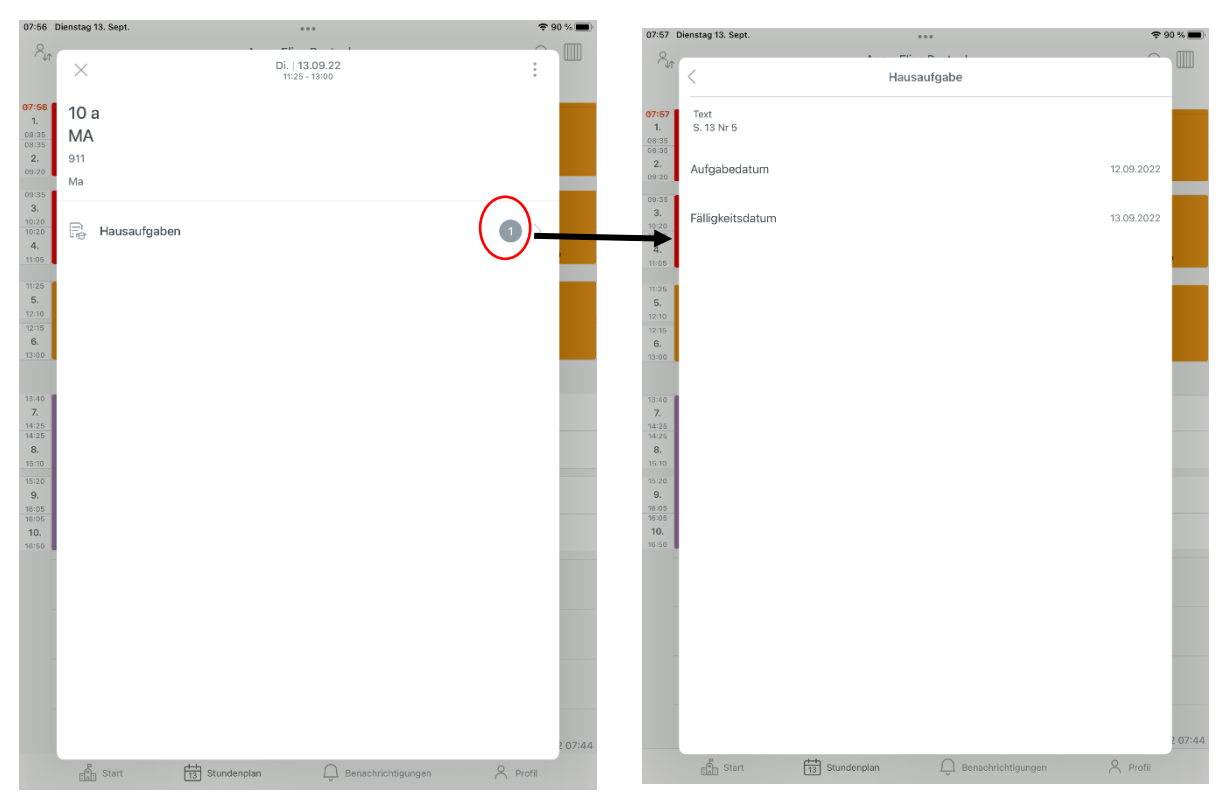

*Abbildung 14 Hausaufgabenanzeige (in dieser Stunde ist die Hausaufgabe fällig)*

#### Digitales Klassenbuch-Anleitung für Erziehungsberechtigte

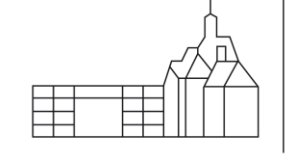

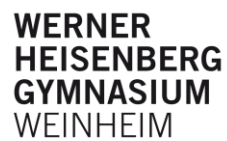

 $91\%$ 07:45 Dienstag 13. Sept.  $\cdots$  $Q \equiv$  $\lambda$  $\overline{u}$ τ SEPT.<br>12  $13$  $14$ 15 16  $\overline{u}$ EN MA GE  $\sim$ ž ĭ 06 a 06 i 10 a 10  $10<sub>1</sub>$  $10a$  $RL$  $\overline{D}$ SP LA × H i.  $10a10$  $10.810$ ITA ÷ × ÷ ÷  $10.810$  $\begin{array}{r} 13 \text{--} 40 \\ \text{--}7 \\ 14 \text{--} 22 \\ 14 \text{--} 24 \\ \text{--}8 \\ 15 \text{--} 10 \\ 15 \text{--} 20 \\ \text{--}9 \\ \text{--} \end{array}$  $C<sub>F</sub>$  $\overline{M}$ ă E m.  $\begin{array}{r} 16:01 \\ 16:01 \\ 10. \end{array}$ 13.09.2022 07:44  $\frac{1}{13}$  Stundenplan  $\frac{p}{\sqrt{2}}$  Start  $\bigcap_{\omega}$  Benachrichtigungen & Profil *Abbildung 15 Navigation*

Abwesenheiten können auch über die App eingesehen und gemeldet werden. Dazu wechseln Sie vom Stundenplan in den Reiter "Start"

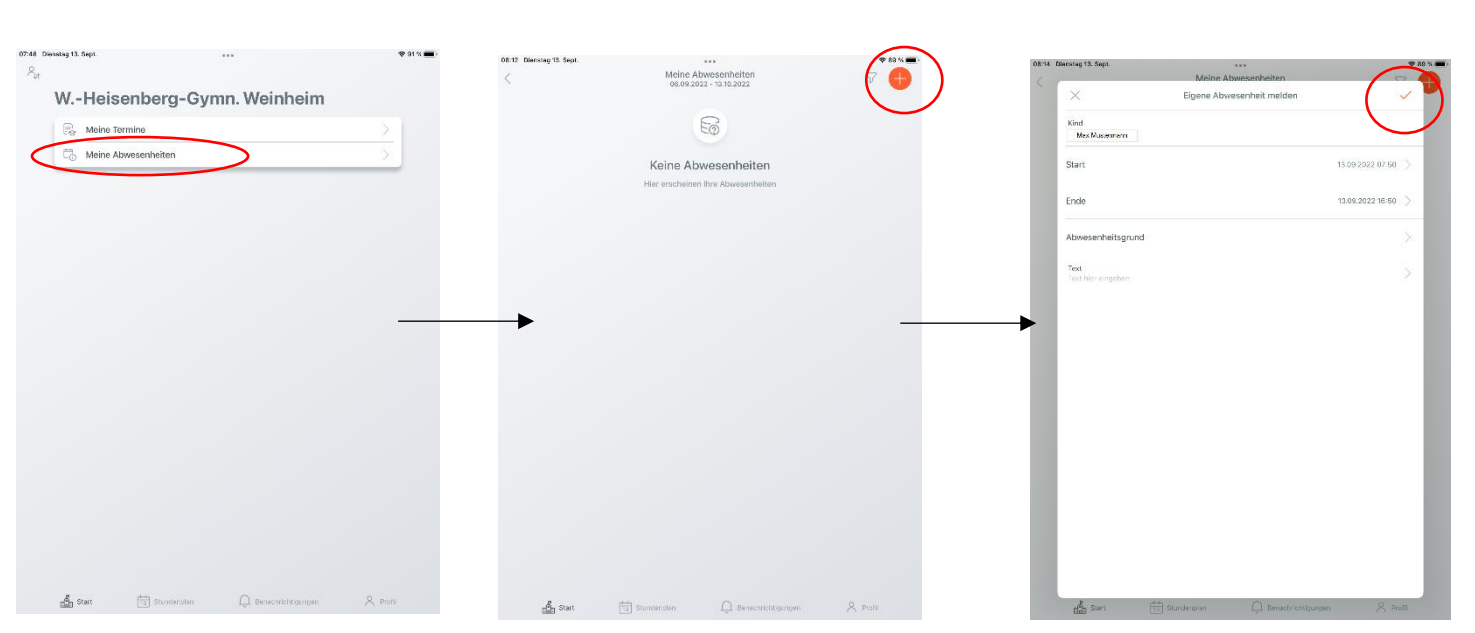

*Abbildung 16 Abwesenheitsmeldung in der App*

Durch Anklicken des +-Symbols kann eine neue Abwesenheit hinzugefügt werden. Im nächsten Fenster können alle Daten eingetragen werden und mit dem Häkchen gespeichert werden.

Hinweis: Hin und wieder gab es Probleme bei der Abwesenheitsmeldung. Überprüfen Sie dann bitte, dass Sie mit dem richtigen Benutzer eingeloggt sind. Wenn Sie mit dem Account Ihres Kindes eingeloggt sind, ist eine Abwesenheitsmeldung nicht möglich.